Here is a little tutorial on how to sign up and upgrade

## **Step 1 – Sign up, activate, set your 2-Factor authentication**

You can sign up with M2M Donations using a referral link that you got from a person who invited you(this person will be your sponsor, and you will join his/hers dowline) or you can just join directly without a sponsor, and one will be assignet to you. When you get to M2M Donations website using an invitiation referral link, in the top left corner you will see a name of the person who is your sponsor, and it would for example say "Invited by Jane Doe" This means that you are registering as a referral of that person. Please do check out the "What is it" and "How it works" page, and also FAQ's and Terms pages might be very useful too, before you proceed. Once you are familiar with what M2M Donations is, and how can it work for you, you will click on the "REGISTER" button in the top horizontal menu. This will take you to a register

page, where again your sponsors name will be displayed,

and bellow you must fill some basic information about yourself, and of course you will need an active and working email account to be able to use M2M Donations platform.

We HIGHLY RECOMMEND that you use a Google Gmail address, as some other email providers

have proven to be somewhat restrictive to emails sent from our servers, and emails that are very important for the normal use of M2M may arrive to your Hotmail, Yahoo, Outlook, MSN and few other services, very late, or not arrive at all! You need your email to function properly as you must confirm your signup by clicking a link in email that we will send to you, also we need it to inform you if there are changes in your account or your positions, you need it to reset password, etc.

Once you are done with filling in the required fields, click on the red Create Account button, a new page will appear, looking like this:

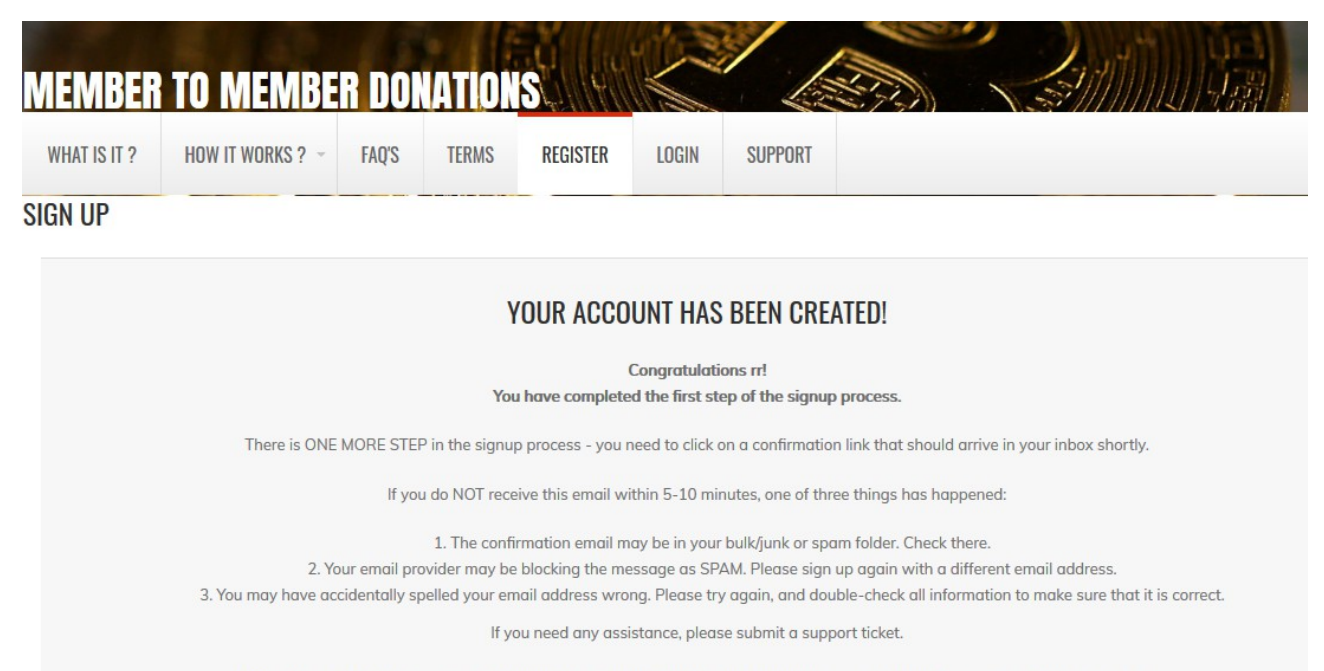

After you have clicked the confirmation link and logged in, visit all areas of your new account to familiarize yourself with our services.

As it says there in the capital letters: ONE MORE STEP is needed in the registration process

BEFORE you can log in for the first time. So what yo do now is head to your email account,

and check for new mail from  $\frac{\text{support}(a)}{\text{m2} \text{mod on} \text{atomic}}$  and it will look like in this next image.

Be patient and wait for the email before you do anything, because as said, YOU CAN'T log in before you confirm your registration and your email address. Our mail usually does not end up in SPAM, but if you don't see it in your inbox even after you refresh it, then do look elsewhere in your email inboxes, as it may ended up not in your main inbox.

## Activate your M2M Donations Account  $\bullet$

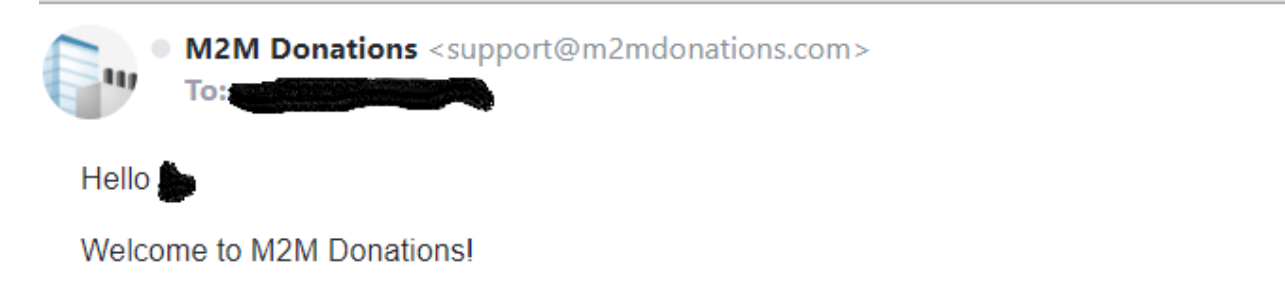

Your account has been created. Your password is

To complete your registration please click the following link to activate your account:

https://m2mdonations.com/activate/4739/51647695-

Thank you. The M2M Donations Team ALL YOU HAVE TO DO IS BE IN THE GAME

Do not reply to this email. If you have any questions, please submit a support ticket.

Now, when you have the email opened, just click on the link, and this will take you to the page that will confirm activation, and you will see a message like this:

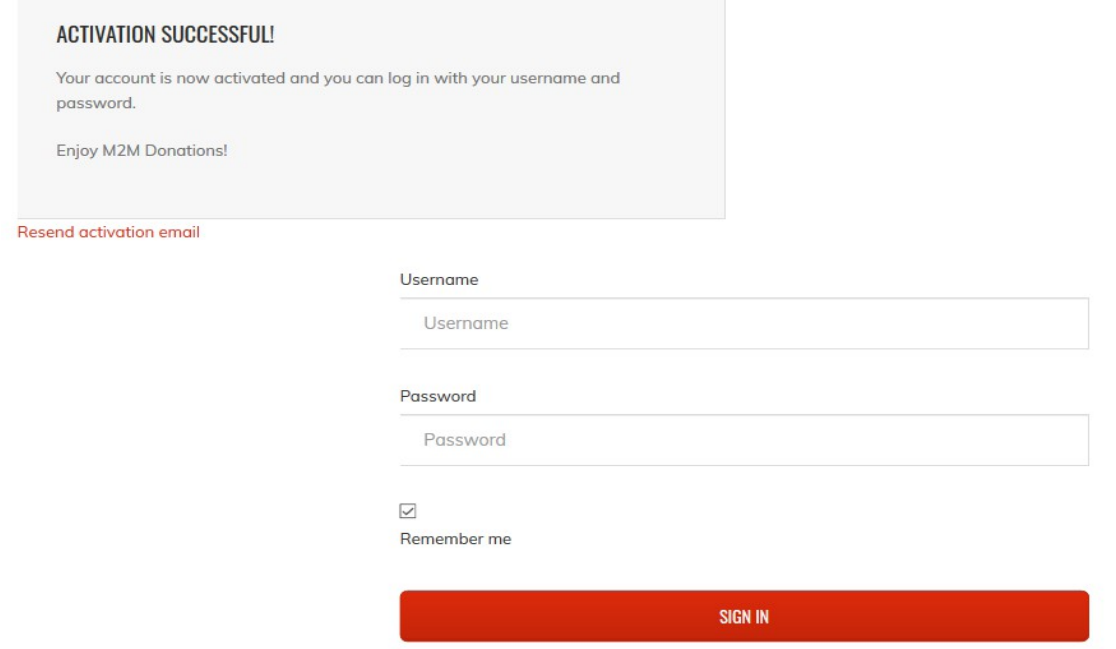

NOW you can enter your user name and password in the fields bellow the message.

Once you enter your login credentials and click on the Sign in button, a next page will open and you will see this:

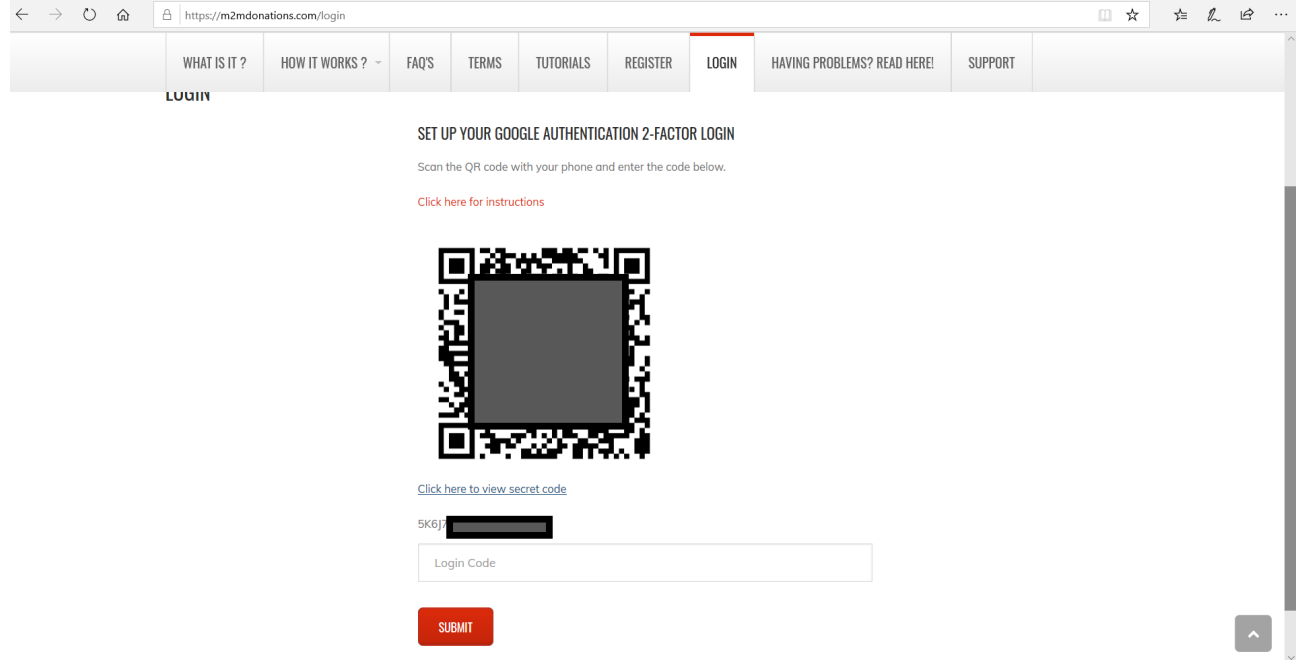

M2M Donations use a google 2-factor authentication. You install an authentication on your device (smartphone or a computer) which then once installed and set generates login codes for you. This is cumpulsory, for security of both your account and our platform. On our Tutorials page, or on the Problems page you have that all explained in detail, how to install and set it. Once you do all that, you will use that code generated by the app to confirm your login after you login with your username and password.

Once you have activated your account, and set the 2-factor authentication, once you log in you will be greeted with your Back Office.

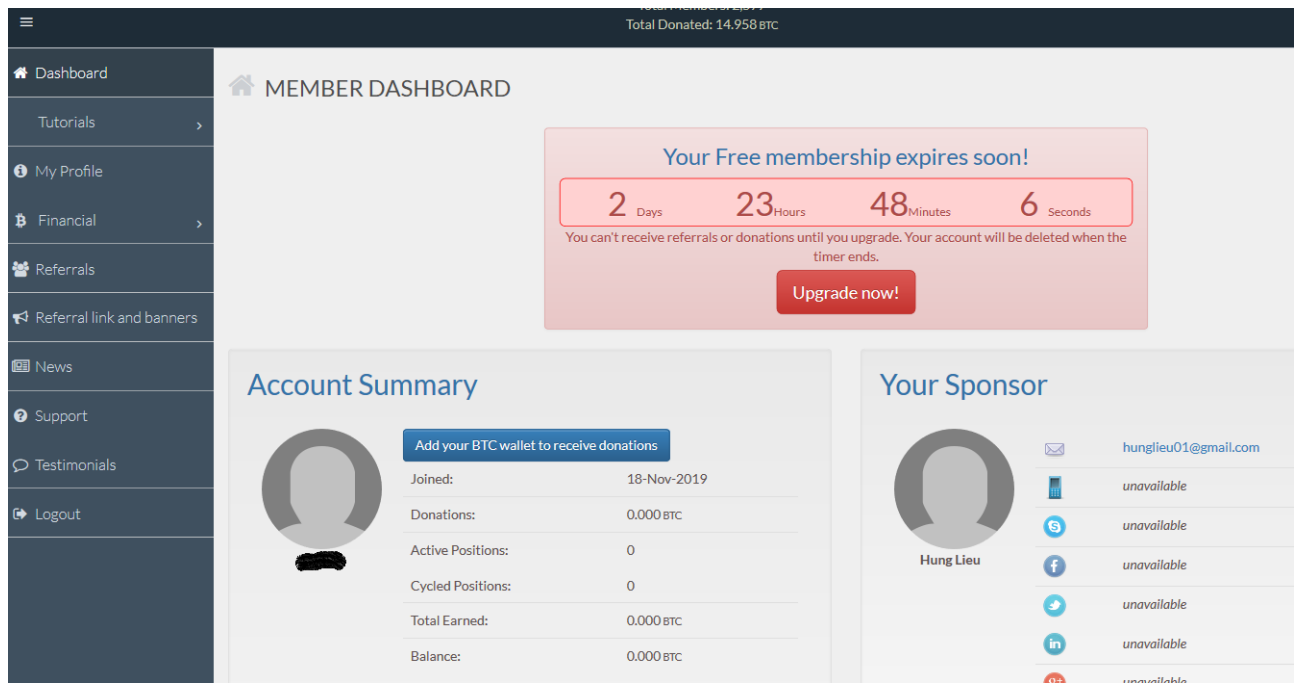

Now, you have just one little step before you proceed to Step 2, so resist the temptation to click on that big red "upgrade now" button, as you first need to enter your bitcoin wallet address.

This is the address that you will RECEIVE all future withdrawals of your profit. You get this address from your bitcoin wallet. This of course varies between different wallets,

but as we like and recommend [www.blockchain.com](http://www.blockchain.com/) we will show that example. Once you log in to your Blockchain.com wallet, right there on the dashboard you will see two big buttons. Press the REQUEST button, and the window will pop up. In this window you will see a generated receive address for your wallet. Just click on the little "copy" icon to the right of the address, and it will automatically copy itself to the clipboard. Now, head back to the tab where you have the M2M back office open, and click on that blue button shown in the screenshot above, which says ADD YOUR BTC WALLET TO RECEIVE ADDRESS. Now, a new page will open, and click the green ADD YOUR BTC WALLET button, and a little window will pop up.

In that window, shown in the screenshot below, paste your btc receive address in the first field

by rightclick>paste, or a keyboard shortcut Ctrl  $+$  V.

You will then see the address in the field, and to confirm the change you have to answer your secret question, that you have set when you were signing up for your account, and once you enter the answer to your secret question – click on the blue SUBMIT button. And there you go!

Now the platform knows where to send you your profit, and you can now get back to the main dashboard of the back office, and finally click that red button, which will initiate the **STEP 2** 

## **STEP 2 – Upgrade!**

In order to use full functionality of our platform, you must first become an active member.

Active member is the one who has send at least one donation to other member.

You send a donation by purchasing a position in one of the matrices. You can choose whichever matrix you like to start with, but for now let's just concentrate on the two that require the minimum investment – only 0.002 bitcoin.

Once you click on the red UPGRADE NOW button, it will take you to the Financial>Upgrade section of the back office. Once there, SCROLL DOWN to the bottom, where you will see

Super Fast Startup matrix, and to the right in that row you will see a green button that says DONATE. Now, both the Super Fast Startup and Springboard matrices are good for the start,

but in this example where you will be using the MyAddsUp to get you referrals, it is the best to choose Super Fast Startup. However, many people make mistakes and they might upgrade with a position in the other of the two, and if you don't already have a position in both of those matrices,

if your referral chooses to upgrade with the other one, they will NOT be assigned to you in that matrix, and their donation will go to someone else – not to YOU! So if the funds are not a problem, it is the best to just purchase positions in both right from the start, to avoid such a situation.

When you have positions in both, even if your referrals choose just one, their donations will always go to you.

So, as on this screenshot, scroll down to the bottom, and clock on the donate button next to the Super Fast Startup (later you can also to the same for the Springboard)

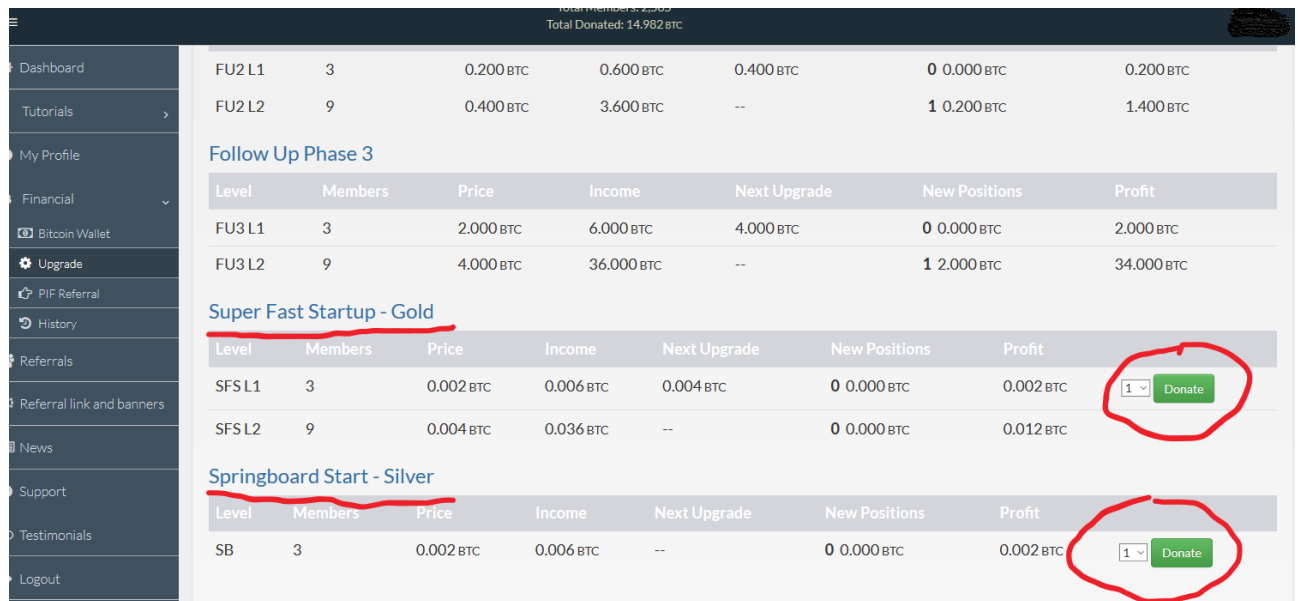

Now, when you click on the donate button, a new page will open, and it will contain the "send to" address that you need to send EXACTLY 0.002 BTC to, in order to purchase the position.

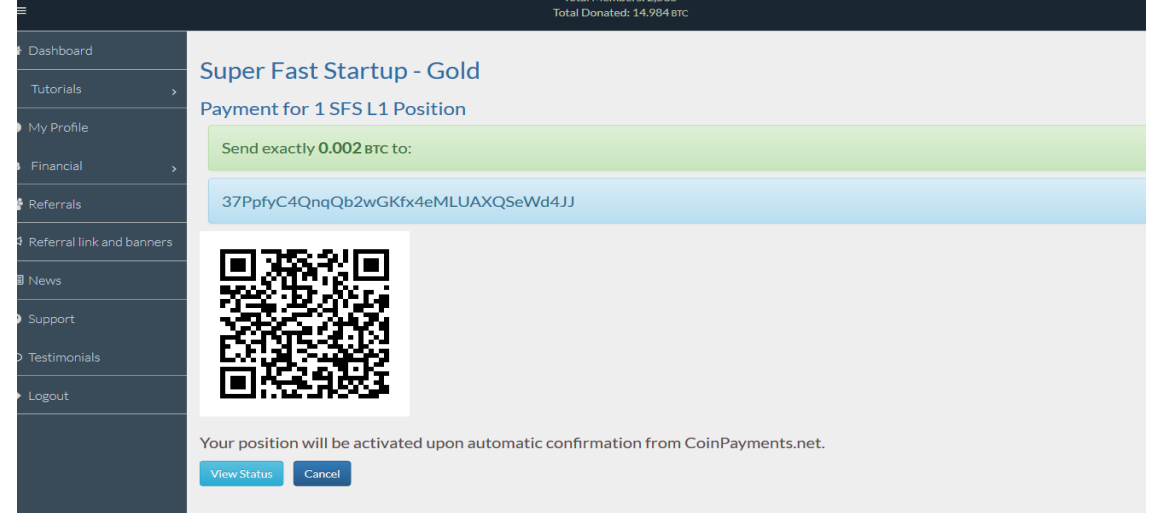

Now, if you use a smartphone app for your wallet, you can simply open it and activate the barcode scanner, and then just scan the barcode shown on your computer screen. This will automatically enter the correct address and the amount, and then you just need to set the transaction fee and tap on the send button to confirm. Pretty simple and fast.

If you however prefer to do it manually from a browser based wallet, then select the shown send to address, and copy it to the clipboard. Go to your wallet, click on SEND button, and then paste the copied address into the "to:" field. Make sure that the address MATCHES the one shown on the m2mdonations page. Next step is typing in the EXACT amount, in this case 0.002 BTC. Exact amount, because otherwise your transaction won't be accepted(if you send less or more funds) The transaction fee(aka. network fee) is added on top of this amount, as in - you pay the fee for the transaction. Now, be careful with the fee, as if you set it to low, miners won't be encouraged to include your transaction in the first block any time soon, so it might take a very long time for the transaction to confirm.

Or in extreme cases it can not confirm in given time (your transaction will be cancelled if not, and you will get an email from Coinpayments with instructions on how to claim your funds back) or not confirm at all! So it is best to not skimp on the transaction fee. It is advised to set the fee to "Priority" which will in 99% result in your transaction being confirmed in less then one hour. "Regular" will mostly result in a 1.5-3 hour confirmation, but if the network traffic suddenly increases, there is a chance that it might not confirm in time that Coin Payments give for it.

So be sure that you know what you are doing, and PLEASE do not send our support tons of messages with questions like "why has my transaction taking so long to confirm?" or "i have sent payment 1 hour ago, why I'm not upgraded?" because WE DON'T KNOW the answer, and we can only guess, and what is the point in guessing. We don't control the blockchain, so only network situation and height of your fee have influence on the confirmation time.

So, back to the guide - if you are using blockchain.com wallet, your send to window will look like this (note the priority fee! 0.0003 BTC, but it will usually confirm in just 10-15 minutes tops!)

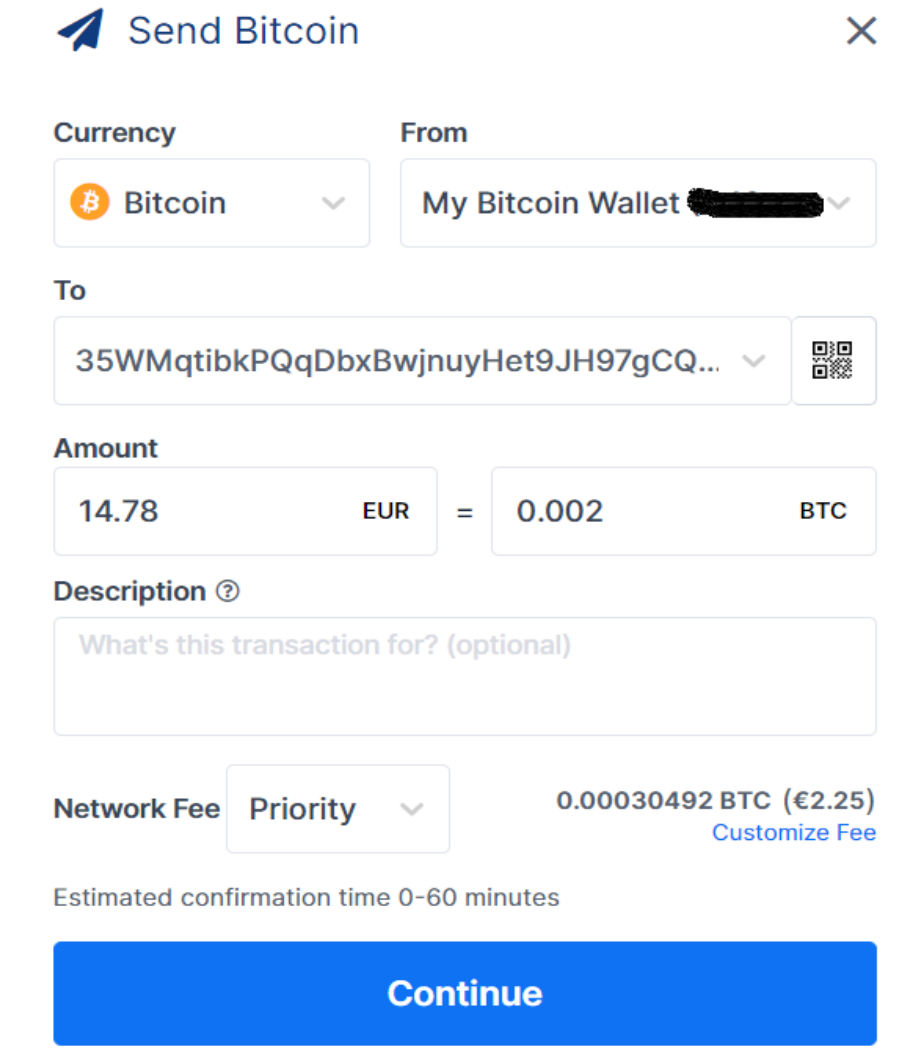

Now, click on the continue button, and send the funds.

Once the Coin Payments takes note of your transaction, it will send you an email, in which you will have a link to the status page of your transaction. There you can see everything, everything that we "don't know"

For the payment to be successful, the transaction needs 2 confirmations. Once it has 2 confirmations, the status will change to "complete" and then it will communicate that information to our system, which will then grant you that purchased position.

That will make the red "upgrade now" button and window disappear, and you will see your position down in the matrix positions tabs. This is where you have upgraded, and completed Step 2.

## **STEP 3 – Get referrals!**

Now you are a upgraded member of M2M Donations, and you have access to your referral link and other promotion tools.

You will find these in your back office when you go to the "Referral link and banners" item in the menu, and it will take you to a page where you have your promotional material, so you can advertise your referral link and get new referrals.

There are two text links, and a handful of animated or still banners that you can also use, and when embedded into a webpage – anyone who clicks will

You will share this link with your referrals, and they will use that link to access the M2M Donations page and signup, and using that link they will signup as your personal referrals, and once they upgrade they will become a part of your downline.